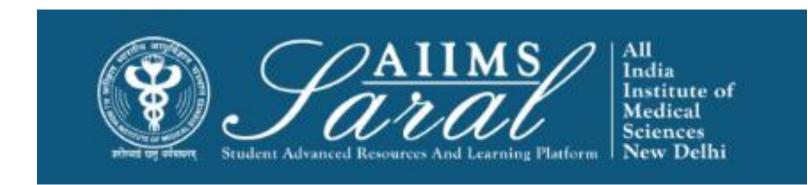

## USER MANUAL CHIEF OF CENTRE/HOD/TEACHER INCHARGE

HTTPS://SARAL.AIIMS.EDU/

#### Table of Content

- General Application & Certificate
- Leave Management
- Leave Encashment
- Thesis Management
- Conference & Workshop
- Book Allowance

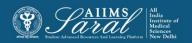

## Home Page/Login Page

On the home page, upcoming events and the teaching schedule can be accessed *without login*.

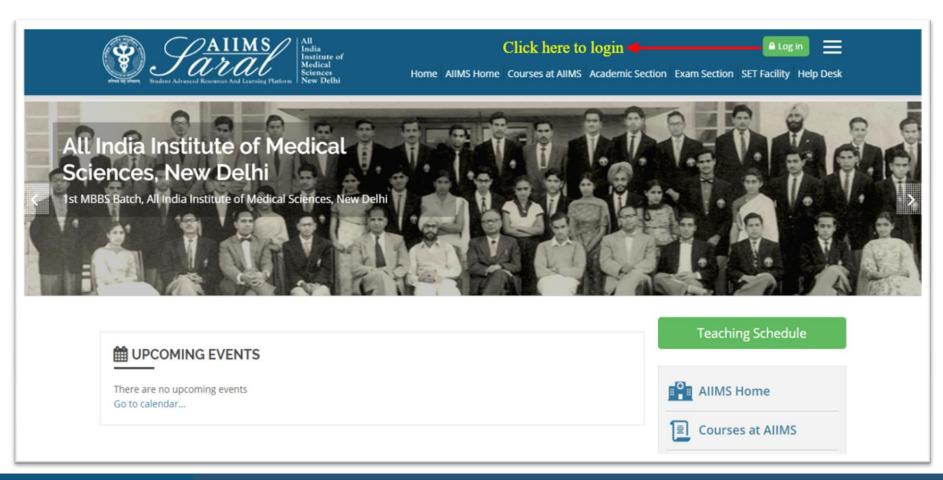

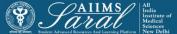

## Login Page

Enter the username/email address and password to access userspecific content. If you have forgotten your password, click on Forgot
your username or password link on this page

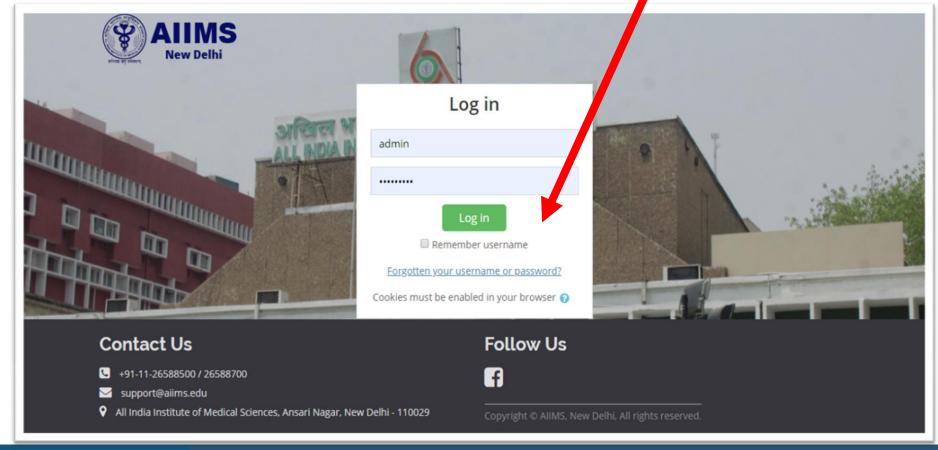

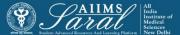

### **User Dashboard**

After Login, the USER will land on the Home Page showing all the modules available in SMS (Student Management System). This page also shows all the pending tasks for this USER. The USER can take action on any of the tasks by clicking on the VIEW button. The number on top of each icon shows the number of pending tasks in that module.

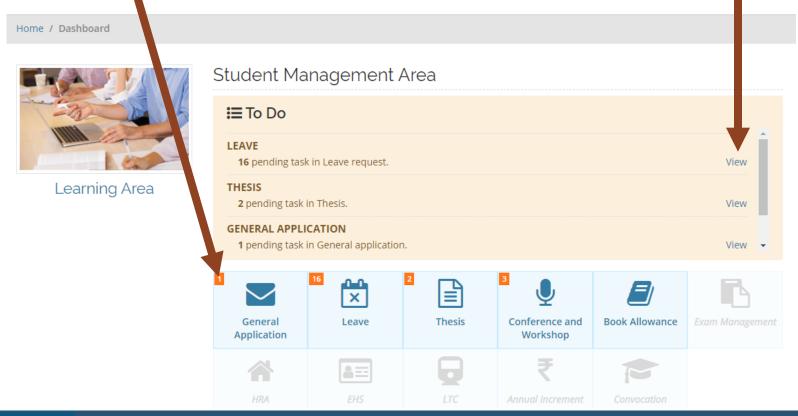

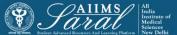

# General Application & Certificate

This module manages requests for various documents/certificates from students. This includes NOCs, Provisional Degree Certificate, Migration Certificate, Experience Certificate, Bonafide Certificate etc.

The student first sends the request to the concerned HOD. Requests are received in this module only with the comments of the Teacher-in-charge or HOD.

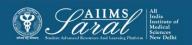

Click on **General Application** or **View** to access the pending tasks or past tasks in this module.

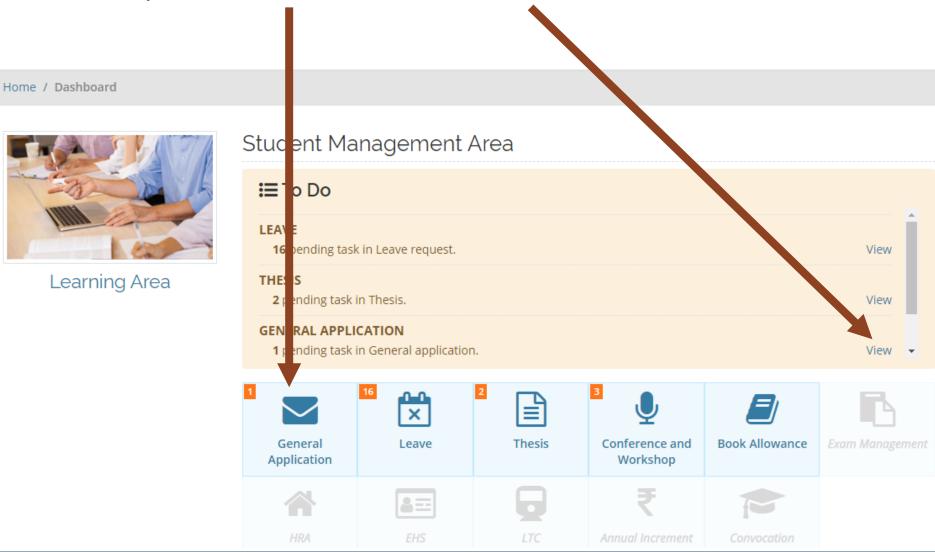

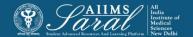

## The USER can initiate action on all tasks by clicking on the Take an action link.

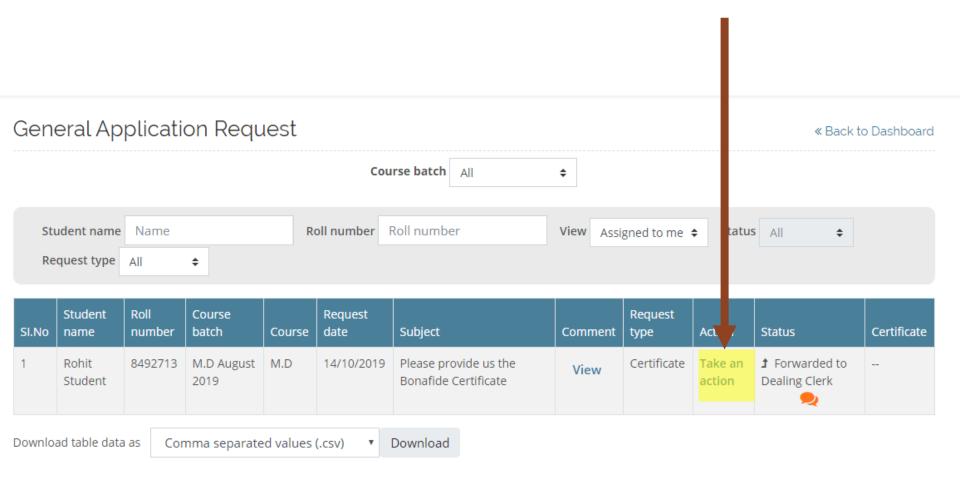

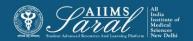

## To forward the request to the next higher authority with comments:

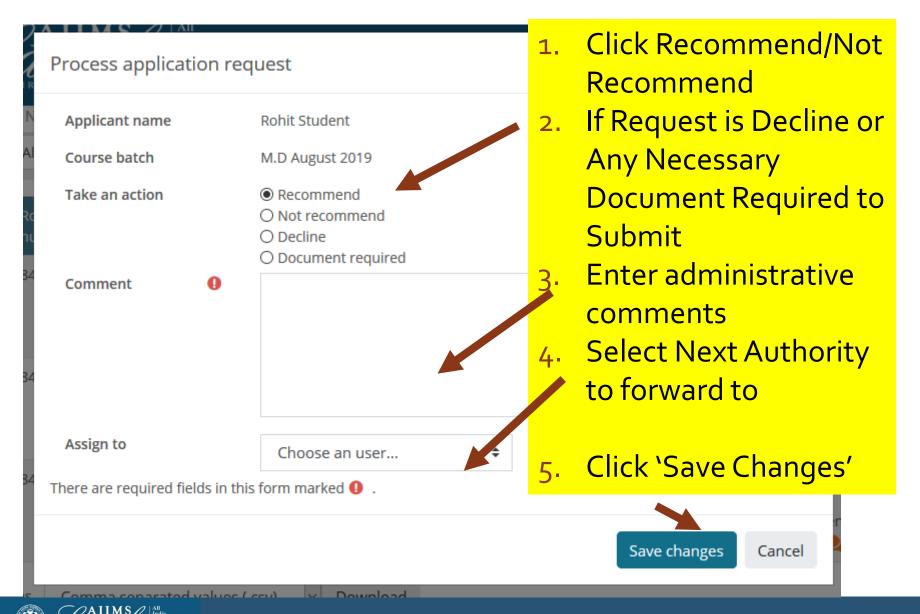

## The list of all requests and their current status will be visible. The USER can also search among applications using various fields.

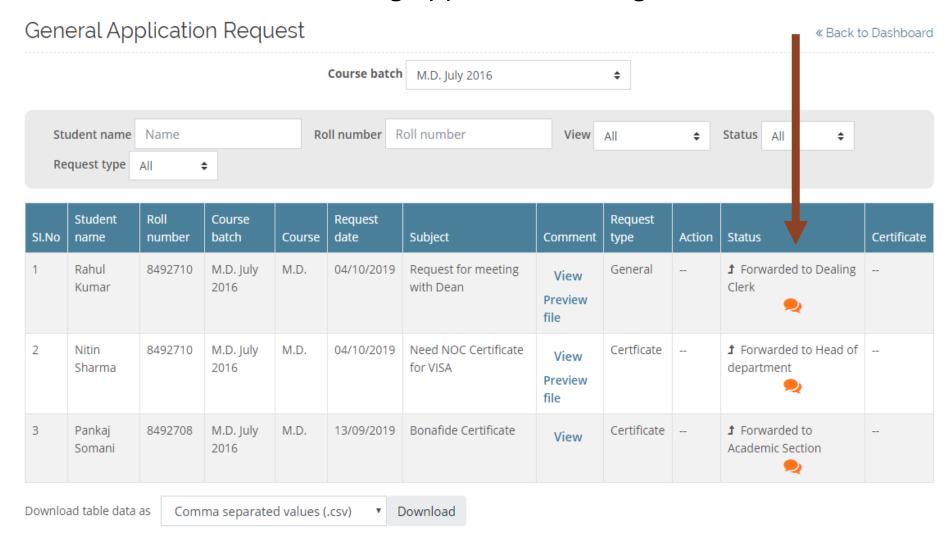

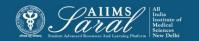

## If Document is Required to Submit, Student get a Notification on their General Application Dashboard Page

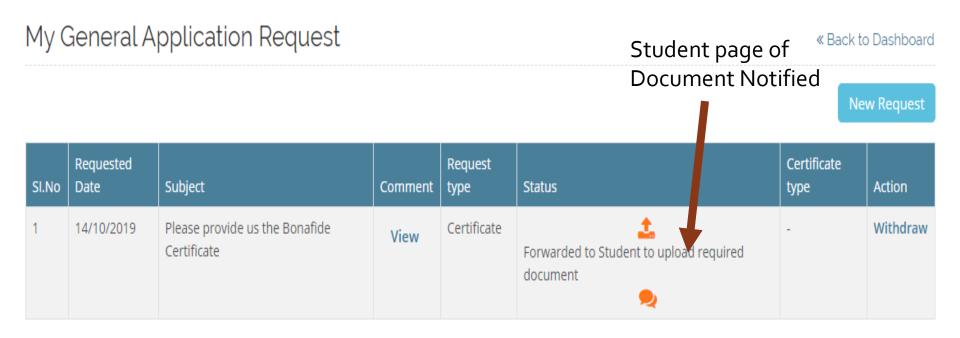

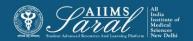

Certificate Take an P Forwarded

Character certificate

# Leave request & Encashment

This module manages leave requests from students. It also keeps a record of all types of leaves taken.

The student first sends the request to the concerned HOD. Requests are received in this module only with the comments of the Teacher-in-charge or HOD.

The remaining process is the same as previously described for <a href="General Application & Certificate">General Application & Certificate</a>

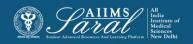

### User can type the name of Student to check the previous request record and their status

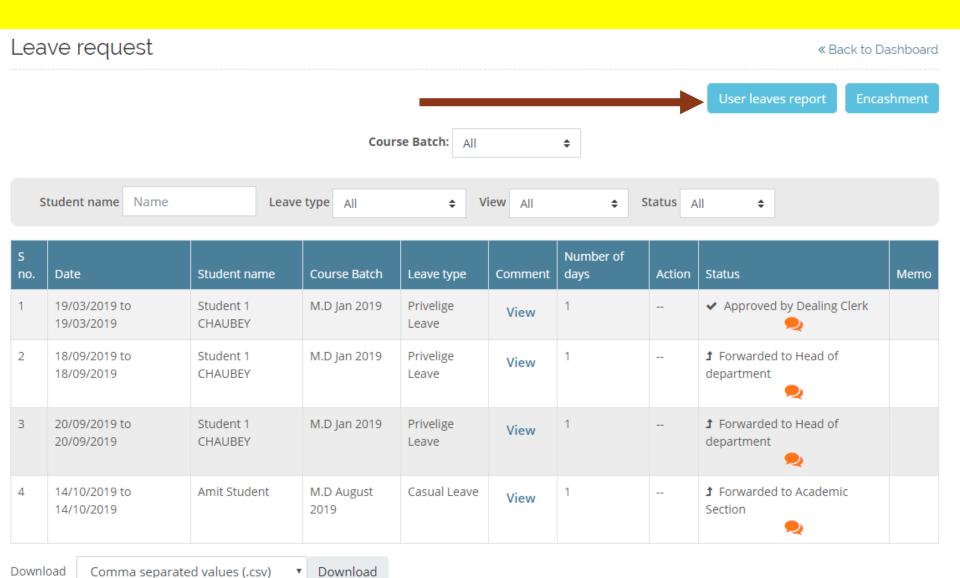

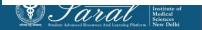

## User can Click on user Leave Report to view all leave Record of the Student

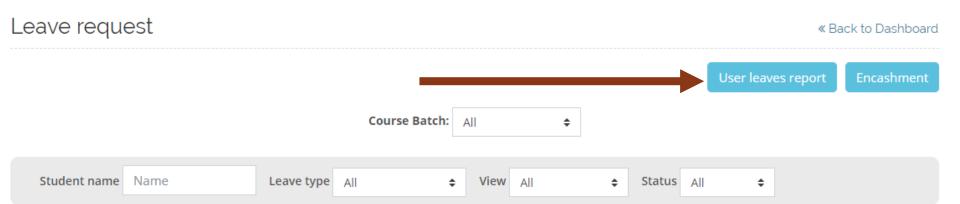

| S<br>no. | Date                        | Student name         | Course Batch       | Leave type         | Comment | Number of<br>days | Action | Status                                   | Memo |
|----------|-----------------------------|----------------------|--------------------|--------------------|---------|-------------------|--------|------------------------------------------|------|
| 1        | 19/03/2019 to<br>19/03/2019 | Student 1<br>CHAUBEY | M.D Jan 2019       | Privelige<br>Leave | View    | 1                 |        | ✓ Approved by Dealing Clerk              |      |
| 2        | 18/09/2019 to<br>18/09/2019 | Student 1<br>CHAUBEY | M.D Jan 2019       | Privelige<br>Leave | View    | 1                 |        | <b>♪</b> Forwarded to Head of department |      |
| 3        | 20/09/2019 to<br>20/09/2019 | Student 1<br>CHAUBEY | M.D Jan 2019       | Privelige<br>Leave | View    | 1                 |        | <b>♪</b> Forwarded to Head of department |      |
| 4        | 14/10/2019 to<br>14/10/2019 | Amit Student         | M.D August<br>2019 | Casual Leave       | View    | 1                 |        | ♪ Forwarded to Academic Section          |      |

Download Comma separated values (.csv) ▼ Download

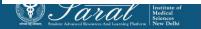

#### User can filter the information based on Course/Student name/Roll Number and then click Action View Details to see all leave details

User leaves report

« Back to Leave Request

Course Batch All \$

Student name Name

Roll number Roll number

| S no. | Name                 | Roll number | Course Batch    | Joining date | Action       |
|-------|----------------------|-------------|-----------------|--------------|--------------|
| 1     | Student 1 CHAUBEY    |             | M.D Jan 2019    | 01/02/2019   | View Details |
| 2     | Gautam3OCt JAGADEEP  |             | M.D Jan 2019    | 02/09/2019   | View Details |
| 3     | Pankaj 3oct Student  |             | M.D Jan 2019    | 03/09/2019   | View Details |
| 4     | amit3oct FRANCIS     |             | M.D Jan 2019    | 04/09/2019   | View Details |
| 5     | pankaj4oct Student 1 | 3242        | M.D August 2019 | 04/09/2019   | View Details |
| 6     | Amit Student         | 3256        | M.D August 2019 | 11/09/2019   | View Details |
| 7     | gautam Student 5     | 38874       | M.D August 2019 | 05/09/2019   | View Details |
| 8     | Rohit Student        | 3265        | M.D August 2019 | 10/09/2019   | View Details |

Download

Comma separated values (.csv)

Download

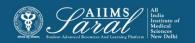

### Student Leave Details

User leaves report: Amit Student

« Back to Batch User Leaves

View special leave report

|    |                 | Year1            |                        |     | Year2           |                  |                        |     | Year3           |                  |                        |     |
|----|-----------------|------------------|------------------------|-----|-----------------|------------------|------------------------|-----|-----------------|------------------|------------------------|-----|
|    | Assign<br>Leave | Leave<br>Balance | Deduct for<br>Workshop | EOL | Assign<br>Leave | Leave<br>Balance | Deduct for<br>Workshop | EOL | Assign<br>Leave | Leave<br>Balance | Deduct for<br>Workshop | EOL |
| PL | 10              | 10               | 0                      | 0   | 10              | 10               | 0                      | 0   | 10              | 10               | 0                      | 0   |
| CL | 6               | 5                | 0                      | 0   | 10              | 10               | 0                      | 0   | 10              | 10               | 0                      | 0   |
| ML | 8               | 8                | 0                      | 0   | 10              | 10               | 0                      | 0   | 10              | 10               | 0                      | 0   |

### Leave Encashment

Requests for Leave Encashment can be accessed by clicking "Encashment" tab on Leave request page.

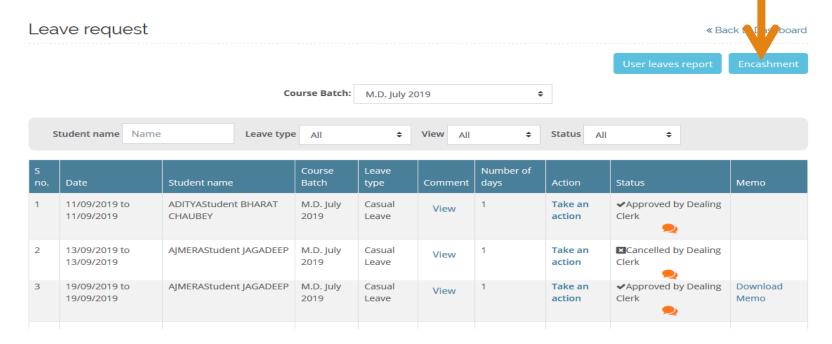

The remaining process for Leave Encashment is the same as previously described for <a href="General Application & Certificate">General Application & Certificate</a>

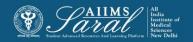

## Thesis Management

This module manages Protocol and Thesis submissions from students. It also send automatic reminders to them for submissions.

The student first sends the request to the concerned HOD. Requests are received in this module only with the comments of the Teacher-in-charge or HOD.

The remaining process is the same as previously described for <a href="General Application & Certificate">General Application & Certificate</a>

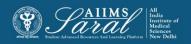

## Conference & Workshop

This module manages requests for attending conferences and workshops from students. It also keeps a record of previous applications and leaves used.

The student first sends the request to the concerned HOD. Requests are received in this module only with the comments of the Teacher-in-charge or HOD.

The remaining process is the same as previously described for **General Application & Certificate** 

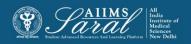

#### **Book Allowance**

This module manages requests for Book Allowance from students. It also keeps a record of previous applications.

The student first sends the request to the concerned HOD. Requests are received in this module only with the comments of the Teacher-in-charge or HOD.

The remaining process is the same as previously described for <a href="General Application & Certificate">General Application & Certificate</a>

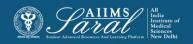

### Thank You

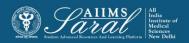